ROSS

## Triggering a DashBoard Panel from a Website (or iOS)

## **Release Date: November 21, 2017**

This application note describes the steps to run a DashBoard panel from a website, including from an iOS-based device. While you cannot create a panel using these types of devices (as DashBoard is Java-based), you can create a panel on a supported operating system (Windows, OSx or 32-bit or 64-bit Linux) and then pull the page up as a webpage to control it.

## **DashBoard Set Up**

- 1) Create a DashBoard panel
- 2) Add a button onto the screen and create a task for that button

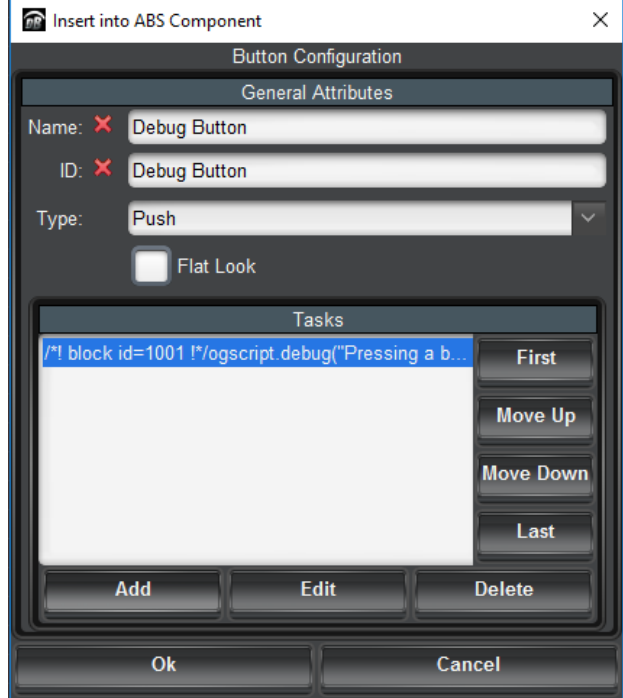

- i) For example create a button called Debug Button with a task that writes a debug message of "Pressing a Button on a Website"
- b) Once the button is placed on the screen double click on it to open the Edit Component <br/>button> to access the Button Attributes
- c) Set a unique Trigger ID for the button (which can be numeric or a string) and press Apply and Close

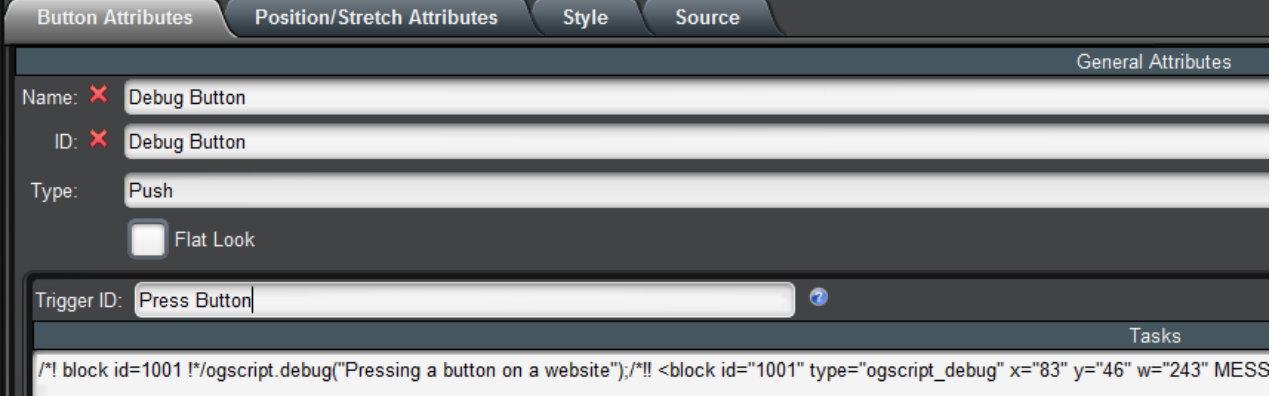

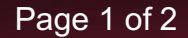

- i) For example set the Trigger ID to "Press Button"
- 3) Double click on the panel where there is no item to access the top level Edit Component <abs> for the panel
	- a) Set an HTTP Trigger Server Port for the panel

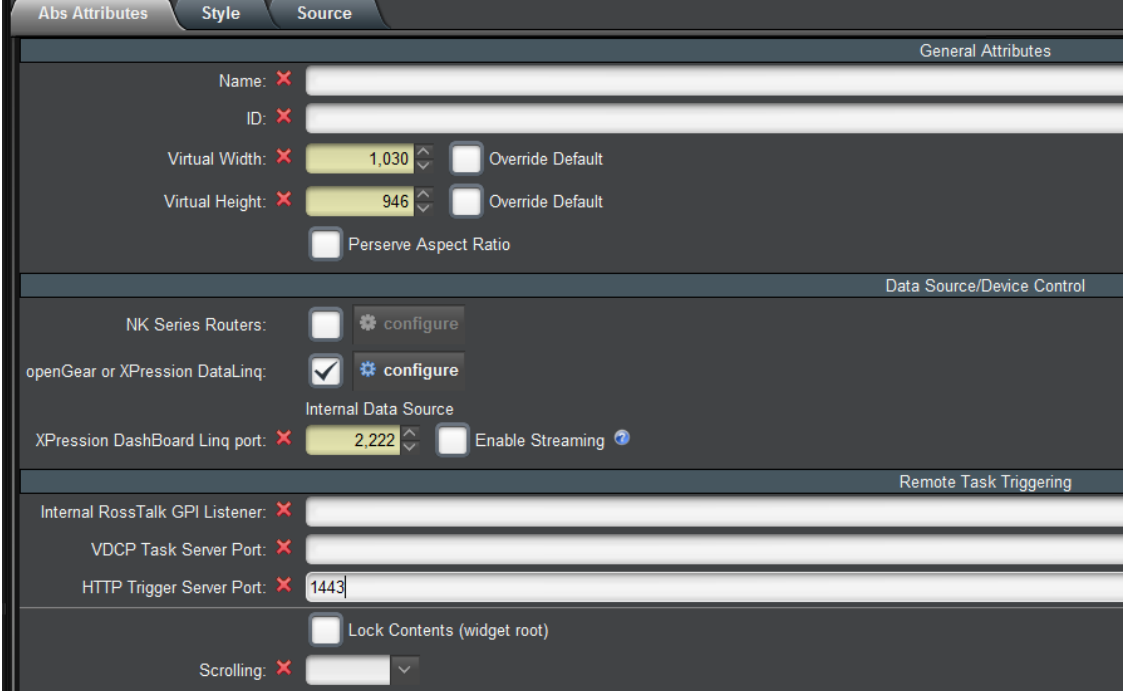

- i) For example enter 1443
- b) Press Apply and Close
- 4) Identify the IP address of the computer that is running the DashBoard panel that you have created
- 5) Go to your Internet-enabled device and open an Internet browser
	- a) For the website enter the IP address of the computer with colon HTTP Trigger Server Port
		- i) For example, if my computer has an IP Address of 10.64.62.62 I would enter 10.64.62.62:1443
- 6) This will create a grid of buttons that are shown on the webpage
	- a) Please note that there are no real configuration options available. It will simply how a grid of buttons.

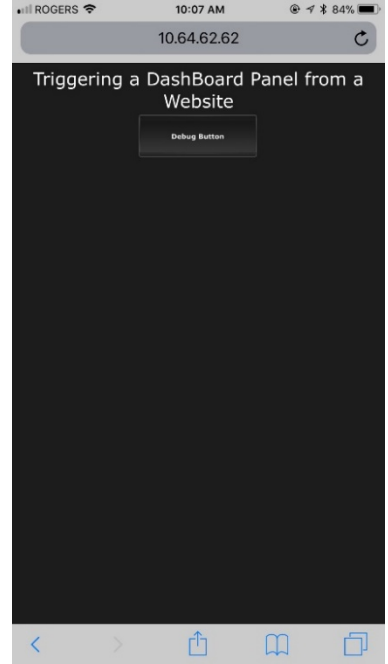

- 7) Press the buttons on the hosted webpage to execute the task
- a) Note that the DashBoard panel must be running on the host PC

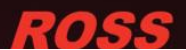